# ACFA) Intellect

# Руководство по настройке и работе с модулем интеграции Axis (Drivers Pack)

Last update 05/07/2019

# Содержание

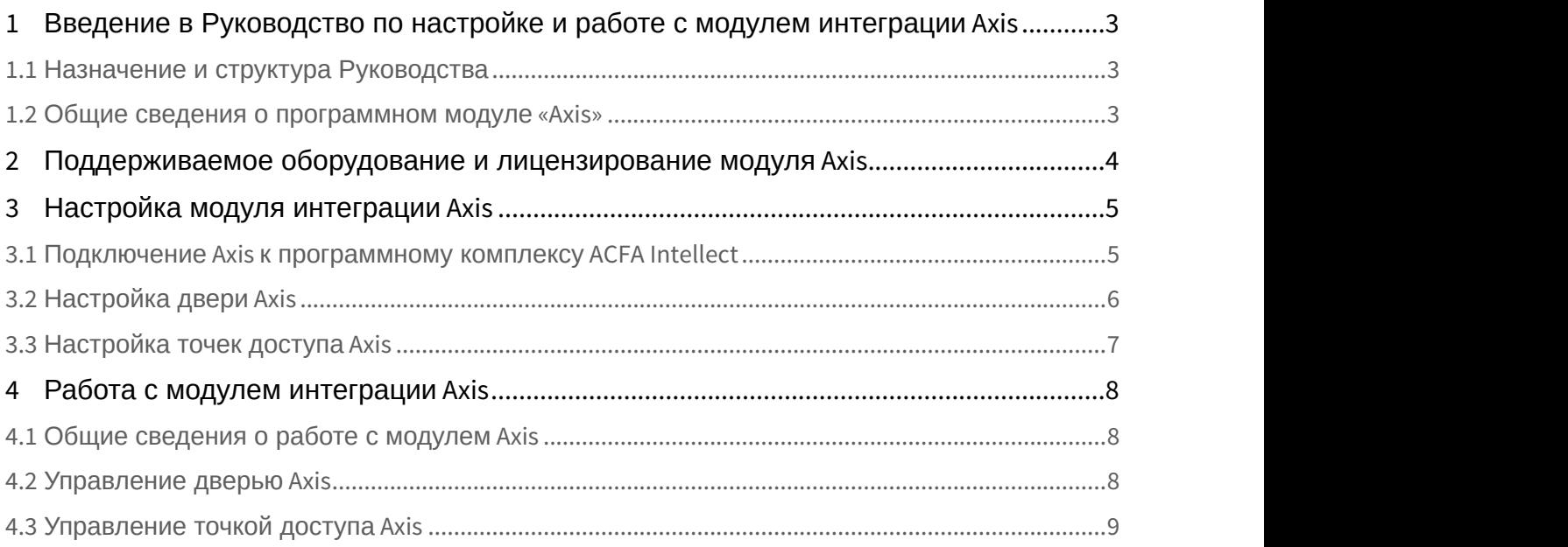

# <span id="page-2-0"></span>1 Введение в Руководство по настройке и работе с модулем интеграции Axis

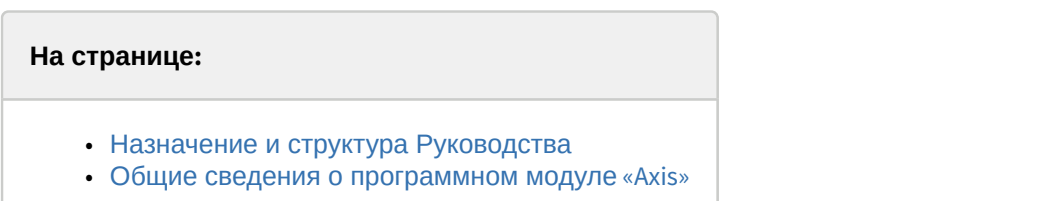

## <span id="page-2-1"></span>1.1 Назначение и структура Руководства

Документ *Руководство по настройке и работе с модулем интеграции* Axis является справочно-информационным пособием и предназначен для пользователей программного модуля Axis, входящего в состав программного комплекса ACFA Intellect.

В данном Руководстве представлены следующие материалы:

- 1. общие сведения о программном модуле Axis;
- 2. настройка программного модуля Axis;
- 3. работа с программным модулем Axis.

### <span id="page-2-2"></span>1.2 Общие сведения о программном модуле «Axis»

Модуль интеграции Axis работает в составе компонента **Охранное оборудование**, входящего в состав программного комплекса ACFA Intellect, и обеспечивает только прием событий и управление дверьми Axis.

### **Внимание!**

Конфигурирование оборудования Axis, в том числе передача данных пользователей и параметров доступа, в программном комплексе *ACFA Intellect* невозможно. Конфигурирование оборудования *Axis* осуществляется **Внимание!**<br>Конфигурирование оборудования Axis, в том числе передача данных пользовател<br>в программном комплексе ACFA Intellect невозможно. Конфигурирование оборудов<br>в WEB-интерфейсе устройства.

### **Внимание!**

Для работы модуля интеграции Axis необходимо наличие установленного следующего программного обеспечения: **• Внимание!**<br>Для работы модуля интеграции *Axis* необходимо наличие установленного следую!<br>обеспечения:<br>• Пакета драйверов *Drivers Pack* (скачать дистрибутив можно на официальном<br>• Браузера Internet Explorer 11 или выш

- Пакета драйверов *Drivers Pack* (скачать дистрибутив можно на [официальном сайте компании](https://www.itv.ru/support/downloads/drivers-pack.php));
- 

Перед настройкой модуля интеграции Axis необходимо выполнить следующие действия:

- 1. установить оборудование Axis на охраняемый объект (см. справочную документацию производителя (производитель Axis Communications AB);
- 2. подключить оборудование Axis к Серверу и сконфигурировать его в WEB-интерфейсе устройства.

### **Примечание.**

Подробные сведения о системе *Axis* приведены в официальной справочной документации по данной | **(i) Примечание.**<br>Подробные сведения о си<br>системе.

# <span id="page-3-0"></span>2 Поддерживаемое оборудование и лицензирование модуля Axis

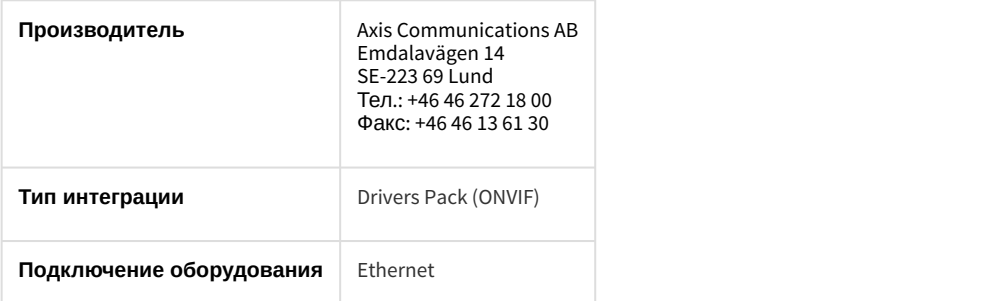

### **Поддерживаемое оборудование**

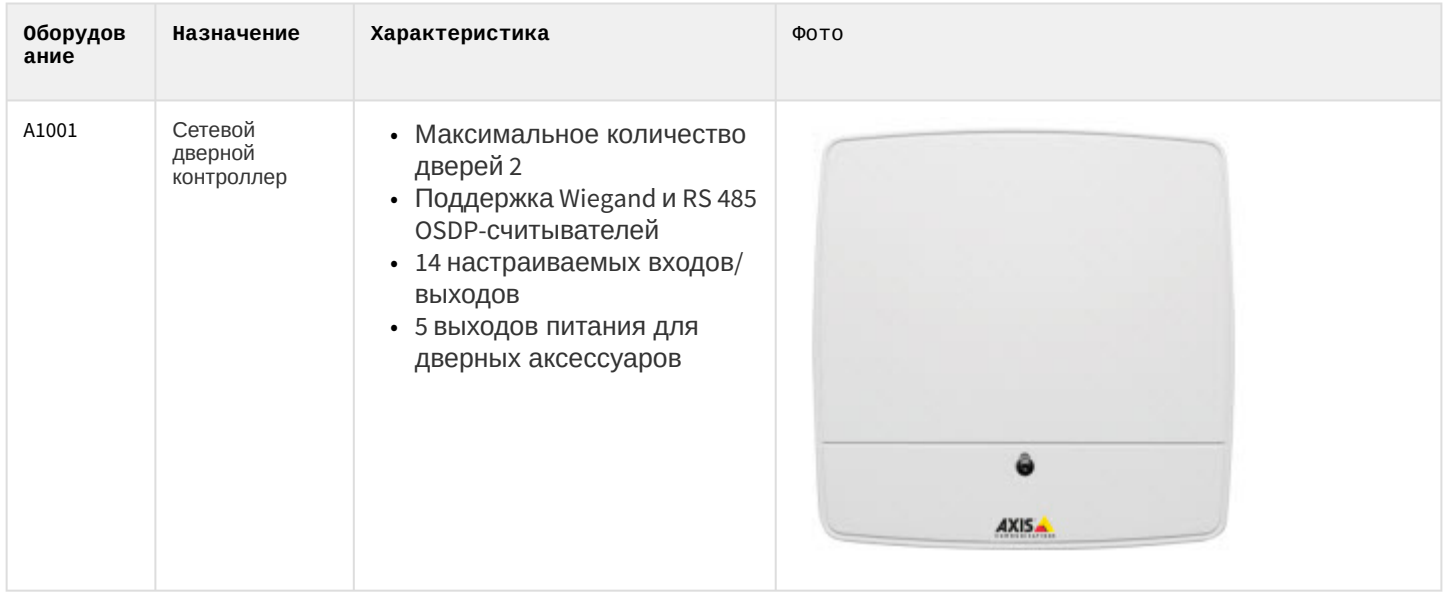

# **Защита модуля**

За 1 считыватель.

# <span id="page-4-0"></span>3 Настройка модуля интеграции Axis

## <span id="page-4-1"></span>3.1 Подключение Axis к программному комплексу ACFA Intellect

Подключение Axis к программному комплексу ACFA Intellect осуществляется следующим образом:

1. Перейти в настройки объекта **Охранное оборудование,** который создается на базе объекта **Компьютер** на вкладке **Оборудование** диалогового окна **Настройки системы**.

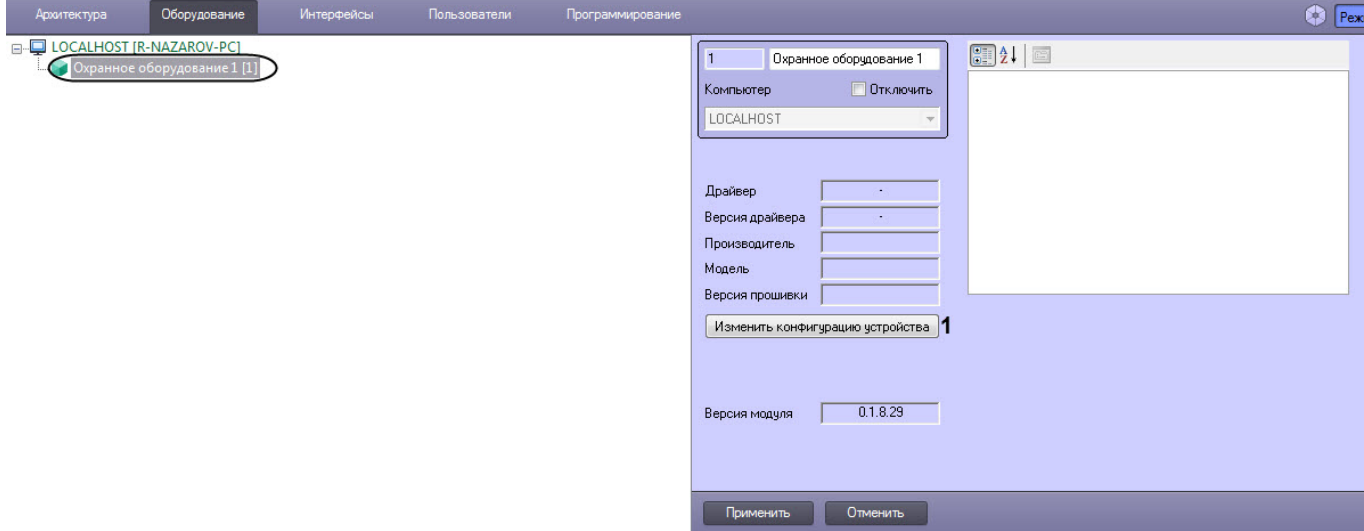

- 2. На панели настроек объекта **Охранное оборудование** нажать кнопку **Изменить конфигурацию устройства** (**1**).
- 3. Из раскрывающегося списка **Производитель** выбрать **Axis** (**2**).

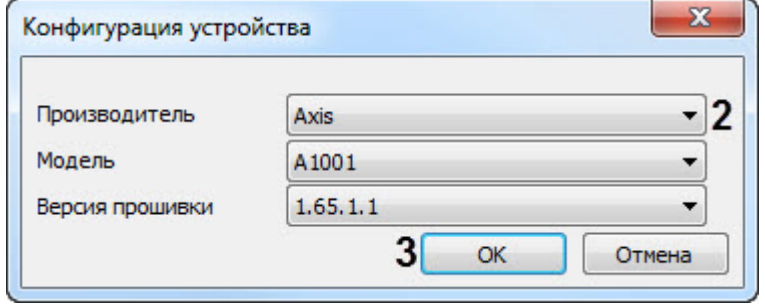

5. В поле **adress** (**4**) ввести IP-адрес устройства Axis. **Примечание** Параметры **Модель** <sup>и</sup> **Версия прошивки** заполнятся автоматически.

- 4. Нажать кнопку **ОК** (**3**).
- 

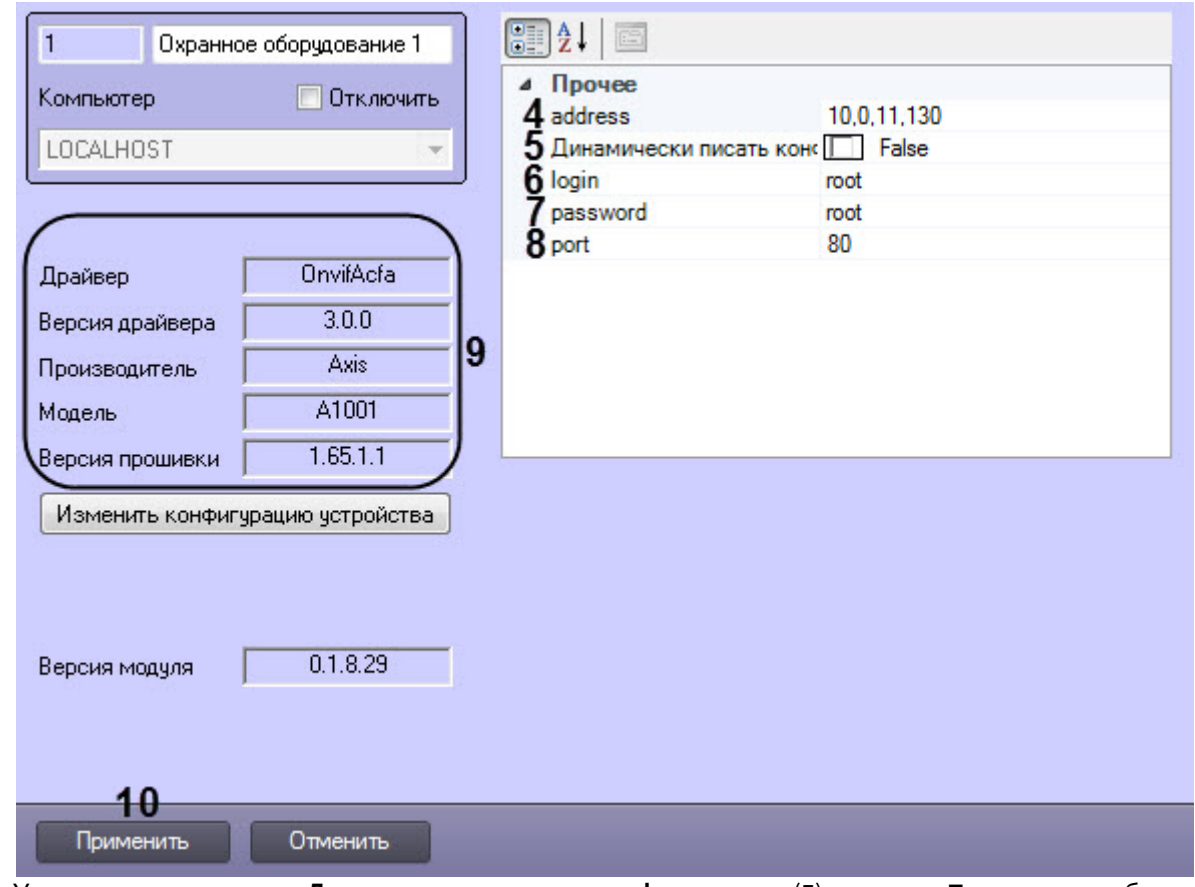

- 6. Указать для параметра **Динамически писать конфигурацию** (**5**) значение **True,** если требуется, чтобы какие-либо изменения сделанные в *ПК* ACFA Intellect, автоматически записывались в устройство, иначе **False**, т.е. изменения не будут записываться в устройство.
- 7. В полях **login** (**6**) и **password** (**7**) ввести логин и пароль соответственно для подключения к устройству Axis. По умолчанию логин и пароль равен **root**.
- 8. В поле **port** (**8**) ввести порт **80**.
- 9. Нажать кнопку **Применить** (**10**).

### **Примечание**

В области (**9**) указываются данные, относящиеся к текущей конфигурации объекта **Охранное д) Примечание**<br>В области (**9**) указываются данные, относящиеся к текущей конфигурации объекта<br>**оборудование.** 

Подключение Axis к программному комплексу ACFA Intellect завершено.

### <span id="page-5-0"></span>3.2 Настройка двери Axis

После выполнения подключения Axis к программному комплексу ACFA Intellect под объектом **Охранное оборудование** будет автоматически создан объект **Door (OnvifAcfa)**, который соответствует двери Axis.

### **Примечание**

Если контроллер сконфигурирован в режиме **Одна дверь на вход и выход**, то в дереве устройств должен быть только один объект **Door (OnvifAcfa)**.

Если контроллер сконфигурирован в режиме **Две двери**, то в дереве устройств должно быть 2 объекта **Door (OnvifAcfa)**. Чтобы добавить вторую дверь Axis необходимо создать объект **Door (OnvifAcfa)** на базе **Ф Примечание**<br>Если контроллер сконфигурирован в режиме **Одна д**<br>быть только один объект **Door (OnvifAcfa)**.<br>Если контроллер сконфигурирован в режиме **Две дв**<br>**Door (OnvifAcfa)**. Чтобы добавить вторую дверь Axis н<br>объекта

Для настройки двери Axis необходимо выполнить следующие действия:

1. Перейти на его панель настройки объекта **Door (OnvifAcfa)**.

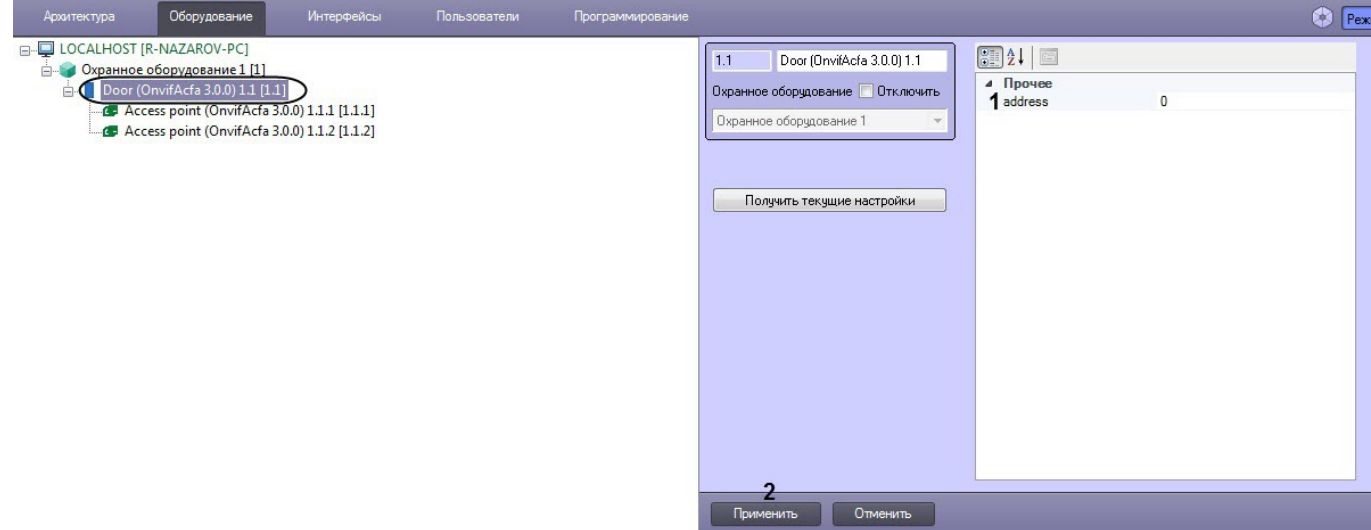

- 2. В поле **adress** (**1**) ввести адрес двери, который указан в Web-интерфейсе устройства Axis.
- 3. Нажать кнопку **Применить** (**2**) для сохранения изменений.
- 4. В случае необходимости аналогичным образом выполнить настройку второй двери.

Настройка двери Axis завершена.

## <span id="page-6-0"></span>3.3 Настройка точек доступа Axis

Под каждым объектом двери автоматически создается 2 объекта **Access point (OnvifAcfa)**, которые соответствуют точкам доступа по разные стороны двери, если контроллер сконфигурирован в режиме **Одна дверь на вход и выход.** Если контроллер сконфигурирован в режиме **Две двери**, то под каждым объектом **Door (OnvifAcfa)** должен находиться только один объект **Access point (OnvifAcfa)** (лишний объект **Access point (OnvifAcfa)** необходимо удалить).

Для настройки точек доступа Axis необходимо выполнить следующие действия:

1. Перейти на панель настройки объекта **Access point (OnvifAcfa)**.

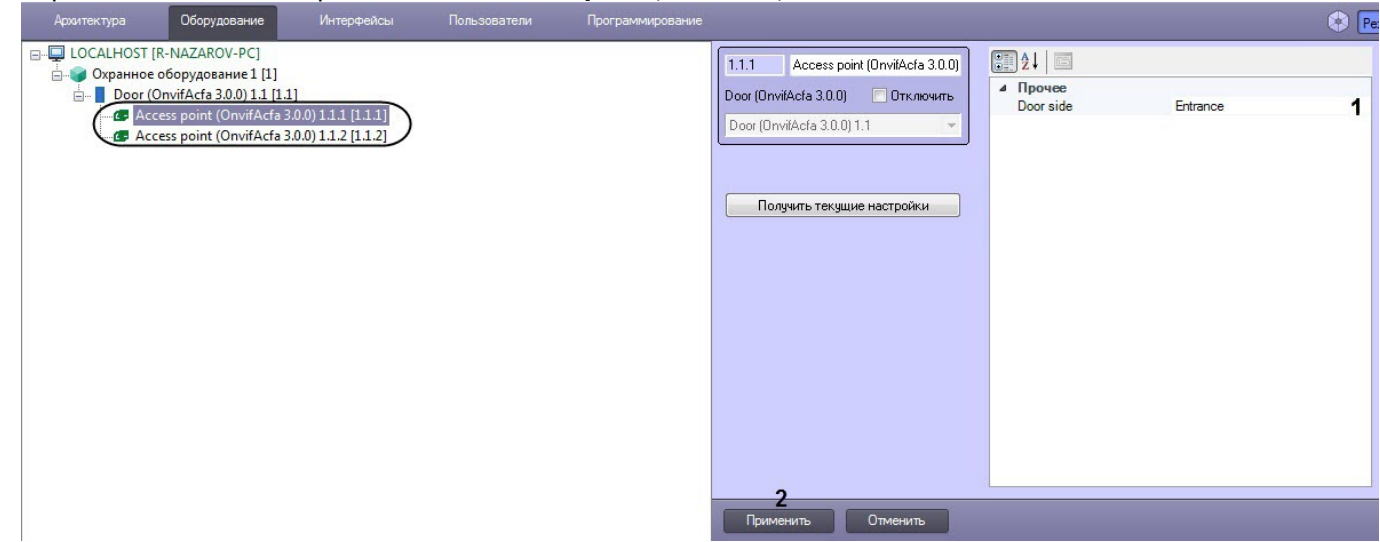

- 2. В раскрывающемся списке**Door side** (**1**) выбрать расположение точки доступа относительно двери: **Entrance** или **Exit**.
- 3. Нажать кнопку **Применить** (**2**) для сохранения изменений.
- 4. Аналогичным образом выполнить настройку второй точки доступа.

Настройка точек доступа Axis завершена.

# <span id="page-7-0"></span>4 Работа с модулем интеграции Axis

### <span id="page-7-1"></span>4.1 Общие сведения о работе с модулем Axis

Для работы с модулем интеграции Axis используются следующие интерфейсные объекты:

- 1. **Карта**;
- 2. **Протокол событий**.

Сведения по настройке данных интерфейсных объектов приведены в документе [Программный комплекс](https://doc.axxonsoft.com/confluence/pages/viewpage.action?pageId=136938089) [Интеллект](https://doc.axxonsoft.com/confluence/pages/viewpage.action?pageId=136938089)[:](https://doc.axxonsoft.com/confluence/pages/viewpage.action?pageId=136938089) [Руководство Администратора](https://doc.axxonsoft.com/confluence/pages/viewpage.action?pageId=136938089).

Работа с данными интерфейсными объектами подробно описана в документе [Программный комплекс Интеллект](https://doc.axxonsoft.com/confluence/pages/viewpage.action?pageId=136937896)[:](https://doc.axxonsoft.com/confluence/pages/viewpage.action?pageId=136937896) [Руководство Оператора](https://doc.axxonsoft.com/confluence/pages/viewpage.action?pageId=136937896).

# <span id="page-7-2"></span>4.2 Управление дверью Axis

Управление дверью Axis осуществляется в интерактивном окне **Карта** с использованием функционального меню объекта **Processor (Avgit)**.

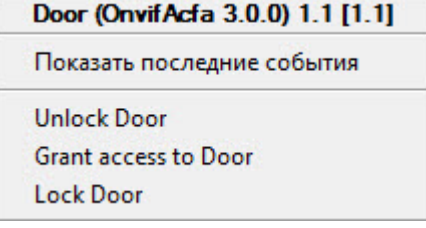

### Команды для управления дверью Axis описаны в таблице:

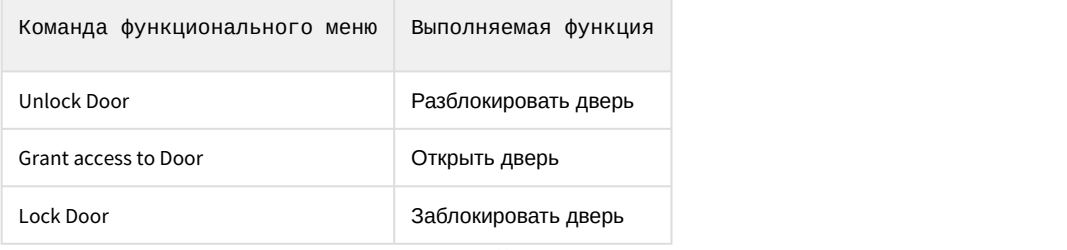

### Возможны следующие индикации устройства:

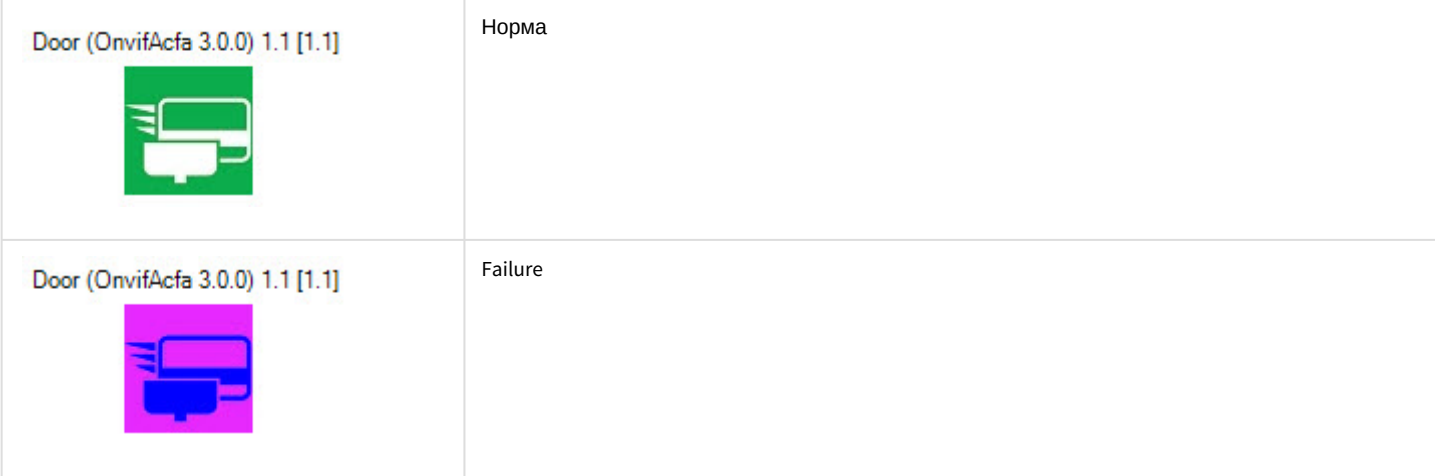

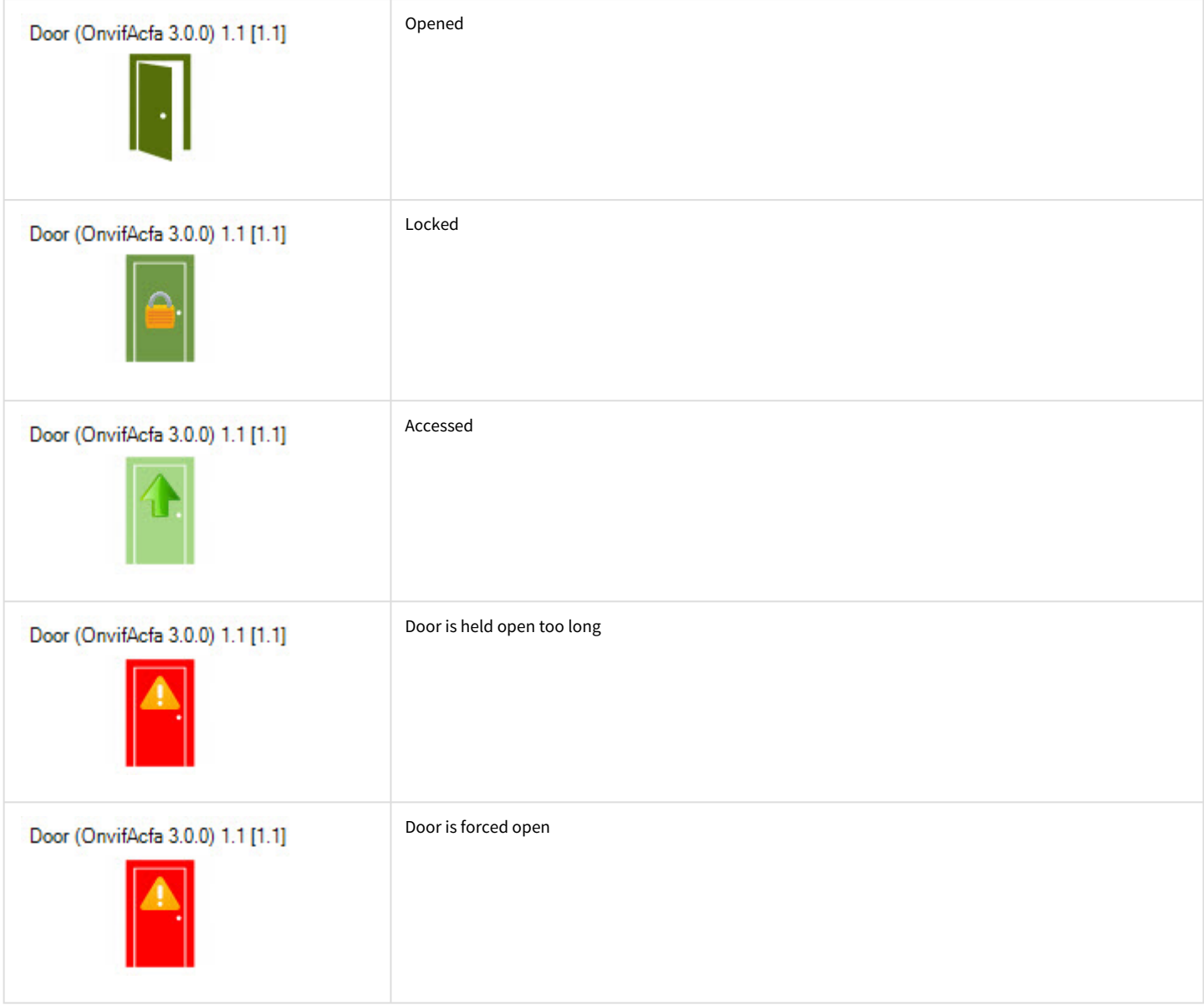

# <span id="page-8-0"></span>4.3 Управление точкой доступа Axis

### Управление точкой доступа Axis в интерактивном окне **Карта** не осуществляется.

Возможны следующие индикации устройства:

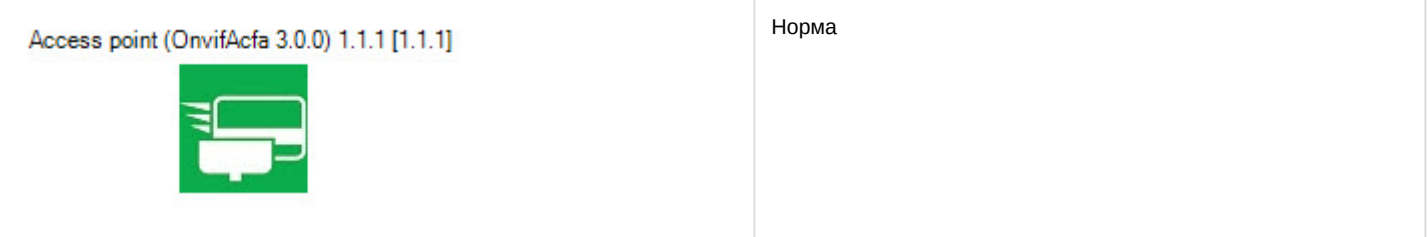

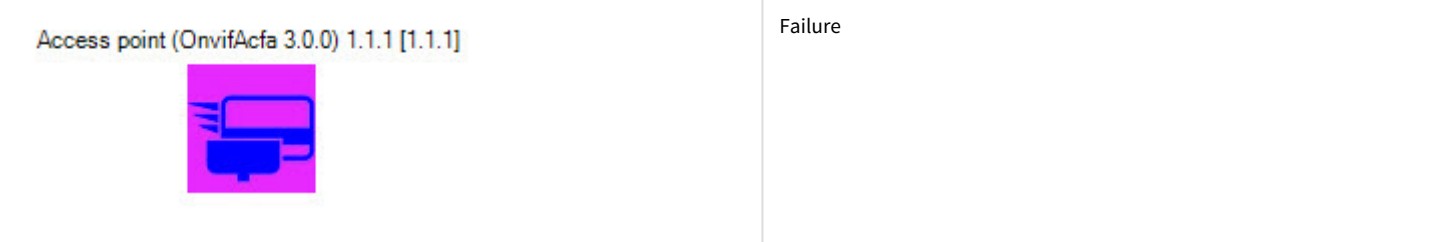